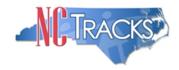

## Features of NCTracks Portal Help System

The major forms of help on the NCTracks web portal are as follows:

- Navigational breadcrumbs
- System-Level Help: Indicated by the "NCTracks Help" link on each page
- Page-Level Help: Indicated by the "Help" link above the Legend
- Legend
- Data/Section Group Help: Indicated by a question mark (?)
- Hover over or Tooltip Help on form elements

### Navigational Breadcrumb

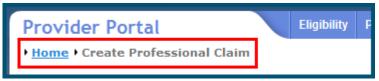

A breadcrumb trail is a navigational tool that shows the user the path of screens they have visited from the homepage. This breadcrumb consists of links so the user can return to specific screens on this path.

### System Level Help

| Welcome, TSTCLAIMS3 TSTCLAIMS3. (Log out) |         |               |  |  |  |
|-------------------------------------------|---------|---------------|--|--|--|
| g Partner                                 | Payment | Consent Forms |  |  |  |

The System Help link opens a new window with the complete table of contents for a given user's account privileges. The System Level Help link, "NCTracks Help," will show up at the top right of any secure portal page or web application form page that contains Page Level and/or Data/Form Group Help.

### Page Level Help

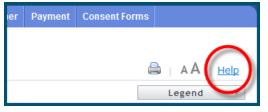

Page Level Help opens a modal window with all of the Data/Form Group help topics for the current page. The Page Level Help link shows across from the page title of any web application form page.

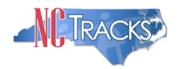

# Features of NCTracks Portal Help System

## Form Legend

| Legend 📐 🔻       |  |  |
|------------------|--|--|
| 📰 Calendar 🛛 😽   |  |  |
| Add New Entry    |  |  |
| 📝 Editing Entry  |  |  |
| 🥜 Pending Update |  |  |
| Pending Deletion |  |  |
| + Expand Section |  |  |
| Collapse Section |  |  |
| A Row Error      |  |  |
| 🖉 File Attached  |  |  |
| 🔽 Audit          |  |  |
| 🗱 Required Field |  |  |

A legend of all helpful icons is presented on pages as needed to explain the relevant meanings. This helps the user become familiar with any new icon representations in context with the form or page as it

is used. Move your mouse over the Legend icon Legend to open list.

## Data / Section Group Help

| PATIENT INFORMATION ** Recipient ID:      | or * SSN: ////////////////////////////////// | $\bigcirc$ |
|-------------------------------------------|----------------------------------------------|------------|
| Date of Service <b>* From:</b> mm/dd/yyyy | * To: mm/dd/yyyy                             |            |
|                                           | Verify Cl                                    | lear<br>1  |

Data/Section Group Help targets the same modal window as Page Level help, but also targets specific form information associated with the Help link the user clicked. Data/Form Group Help shows up as a question mark (?).

### **Tooltip Help**

| Vorify Dationt                                                                |   |
|-------------------------------------------------------------------------------|---|
| Identifies the Account based on<br>the User ID used to log into the<br>system |   |
| Account Information: CMMIS                                                    | ; |

Tooltip help is available via a popup box that appears slightly above the page element when a user hovers the cursor over the element. Text with an available tooltip has a dashed underline.